## Cách để tải xuống IHSS EVV Mobile App trên iPhone

**1.** Để cài đặt *IHSS EVV Mobile App*, quý vị hãy mở ứng dụng *Apple Store***.**

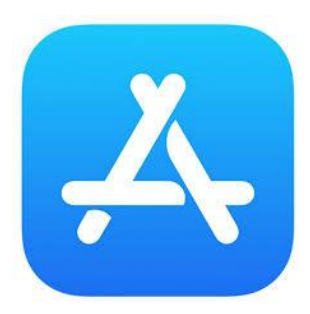

**2.** Tìm kiếm *IHSS EVV Mobile App* và nhấn vào nút (GET).

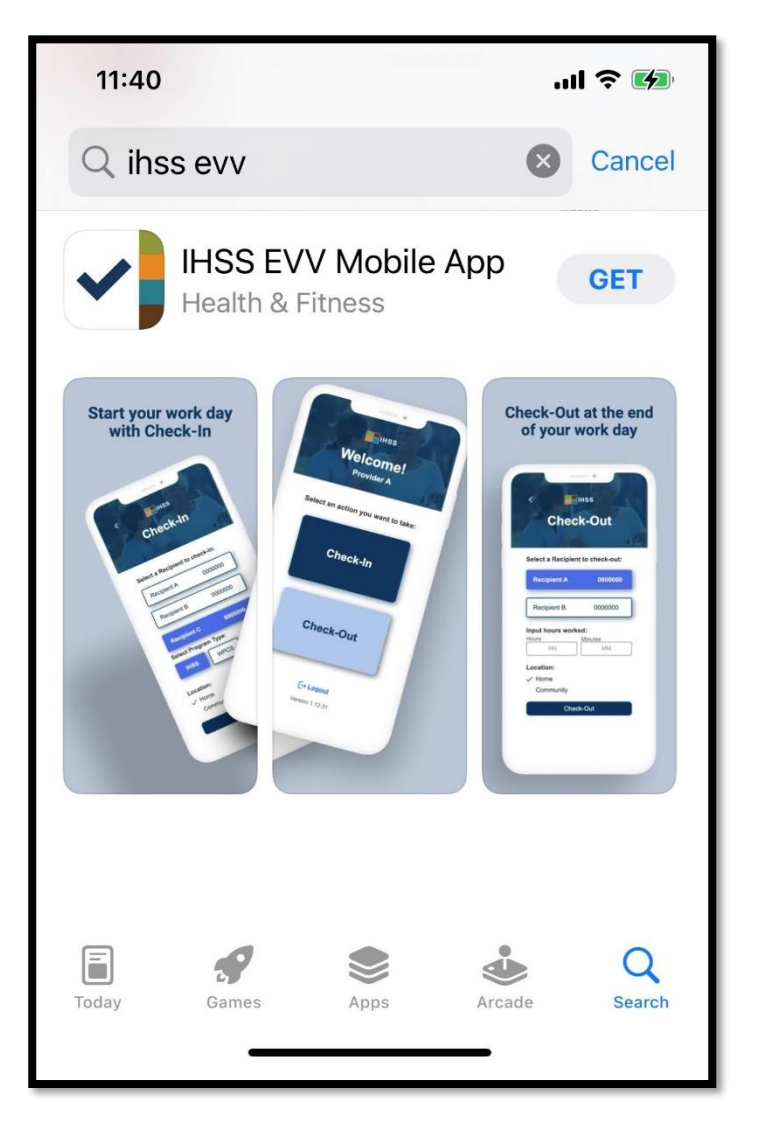

**3.** Quý vị sẽ được yêu cầu nhập thông tin (Apple ID) và mật khẩu của quý vị để cài đặt ứng dụng.

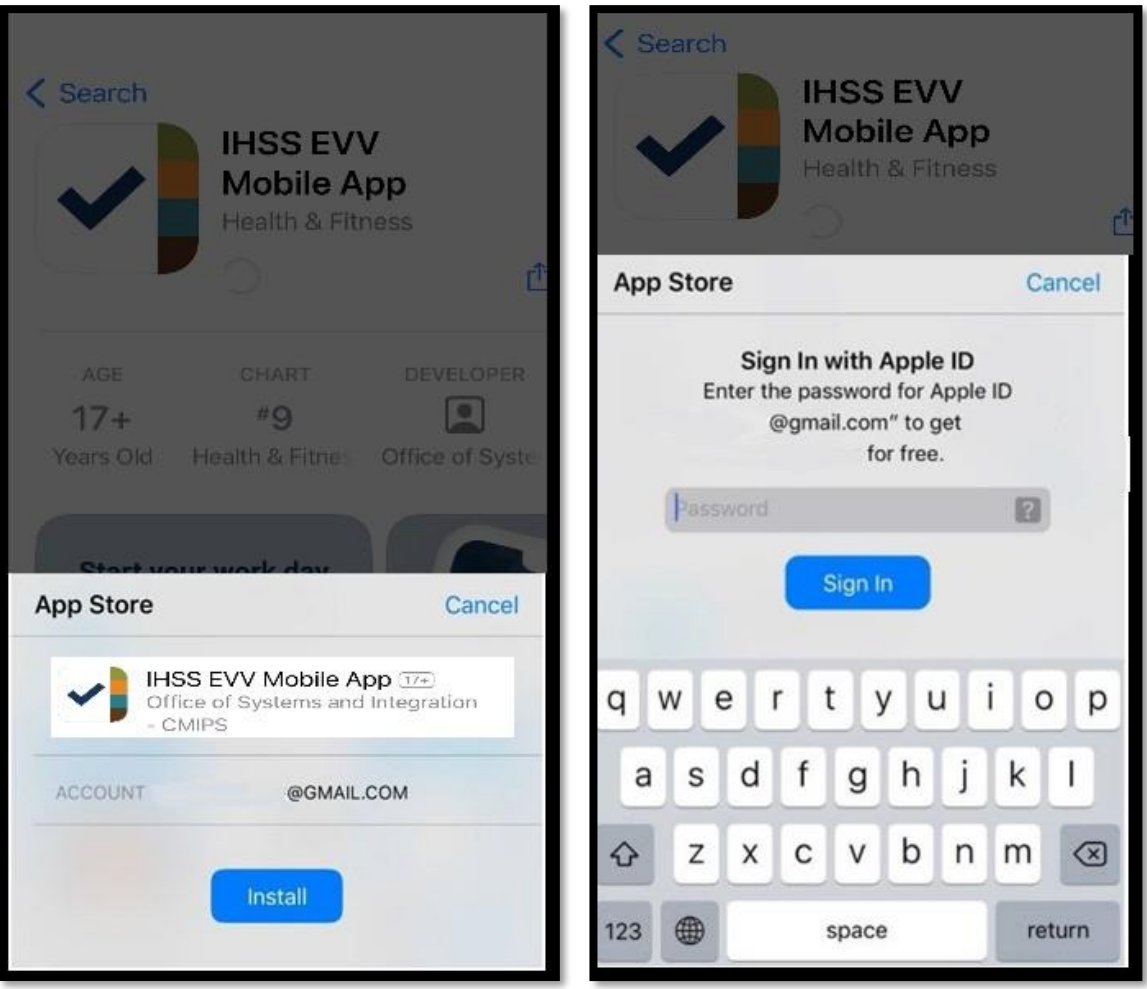

**4.** Sau khi *IHSS EVV Mobile App* được cài đặt, hãy mở ứng dụng di động này.

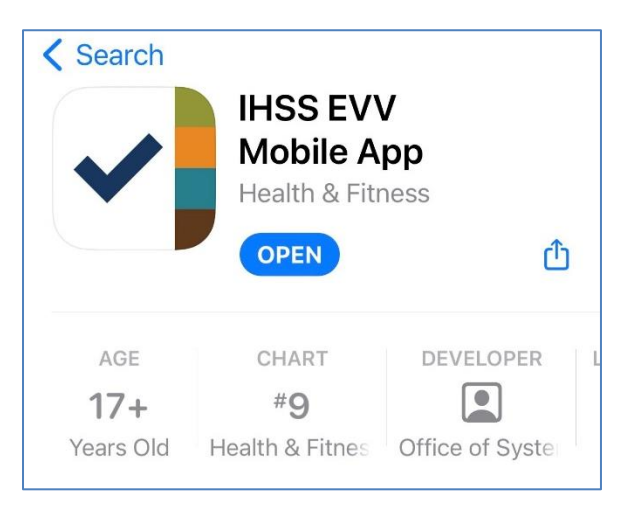

**5.** Quý vị sẽ được chào đón bởi màn hình "chào mừng".

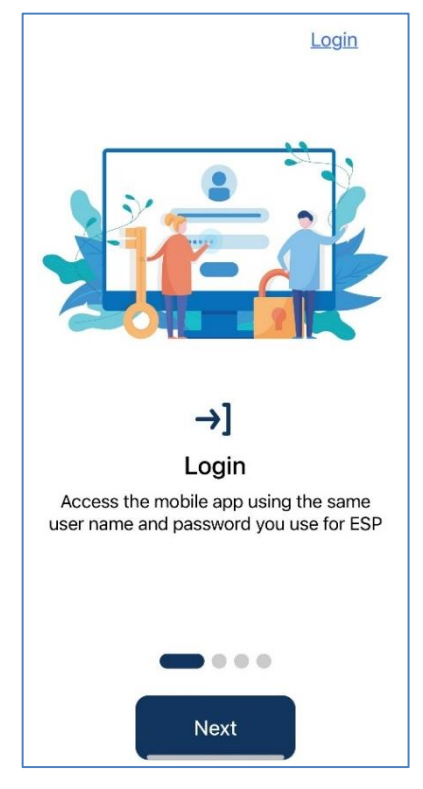

**6.** Quý vị hiện có thể đăng nhập bằng cách sử dụng tên người-sửdụng và mật khẩu trên hệ thống "Cổng Vào Các Dịch Vụ Qua Hệ Thống Điện Tử" (ESP) của quý vị.

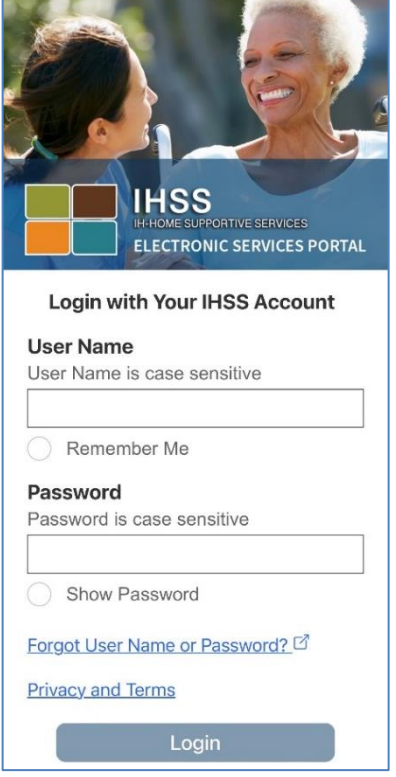